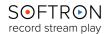

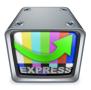

**OnTheAir Video Express 3** is the entry-level playout application that supports output of both standard definition (SD) and high definition (HD) playback of most QuickTime file that is placed into an OnTheAir Video Express playlist. OnTheAir Video Express can also be used to incorporate stills or audio only files into a playlist and to playout QuickTime movies that have embedded alpha channels (ARGB) for keying graphics over live video. It can resize clips but the quality of the resize is not as robust as the resize in OnTheAir Video and OnTheAir Node.

### **Before Installation**

If using OnTheAir Video Express 3.0 with a video card or a Thunderbolt device from AJA Video Systems, Blackmagic Design or Deltacast. (A list of supported device and the number of outputs it can do can be found here.) Be sure that you correctly **install the drivers for the appropriate device** and reboot your system.

## Install OnTheAir Video Express

- 1. <u>Download the latest version of OnTheAir Video Express 3 from here</u>. There are different versions available for single use, use with two play outs and use for four playouts. Download the one most appropriate. Double click on the compressed file to unzip it.
- 2. Drag the OnTheAir Video Express icon into the Applications folder on your Mac.
- 3. **Double click on the OnTheAir Video Express** icon or select the icon in the Applications folder and use your File>Open command to launch the application.
- 4. When prompted with the message that "OnTheAir Video Express.app" is an application **downloaded from the Internet**. Are you sure you want to open it? Click on Open.
- 5. A few windows will open:
  - · License agreement window. Tick the check-box and click on "Accept"
  - Enter an admin password, to install the required components
  - Choose whether you want to Register the application (if you have a serial number) or if you want to use the application in DEMO (if you want to test without serial number). If you choose DEMO, you will be able to use it right away. If you choose to register, you will have to follow the serial number activation procedure. (If you have a dongle you do not need to register.)
- 6. An empty (blank) OnTheAir Video Express 3.0 playlist will open.

## Configure the output device to be used

- 1. Select **Preferences** from the OnTheAir Video Express menu.
- 2. In the **Playback** section, select:
  - The Video Output Device that you want to use. If you have multiple devices or multiple outputs available on your device, they will be listed here. Make sure to pick the right one. Note that there is a "Virtual Output". This output is not a real output. It is there only for users who want to test the behaviour of OnTheAir Video Express but do not have any video output device available. (When using OnTheAir Video it can also be used for a "streaming only" output.)
  - The Format (Video and audio). Depending on which type of device you use, the Video Format section will be populated by several video standards and a number of audio channels. These settings depend on your output device. In most cases you will have the opportunity to choose SD, HD or 4K, NTSC or PAL. You must select the output format corresponding to the clips you intend on using in your playlist.

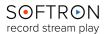

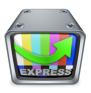

There are other preferences you can set, but for a quick start, you don't need to do more then select the video output device you want to use.

## **Using OnTheAir Video Express**

### Adding clips to a playlist

There are three ways to add existing clips to a playlist:

- Drag and drop files from the Finder into an existing playlist.
- In a playlist, select the clip above which you want to add a clip (or unselect all clips using the "Escape" key to add the clip at the end of the playlist) then go to the menu "File > Add Media Files..." and choose a file to insert from the window.
- In a playlist, select the clip above which you want to add a clip (or unselect all clips using the "Escape" key to add the clip at the end of the playlist) then use the keyboard shortcut "Shift+cmd+N" and choose a file to insert from the window.

Note that if you need to add multiple clips, just select multiple clips!

A thumbnail (picon) of the clip will be displayed alongside the clip's name, the date that the clip was created and the length of the clip.

### **Playback Controls**

Once you have some clips available in a playlist, you can control the playback of these clips:

- Double-click on the clip you want to start OR
- · Select the clip you want to start playing
  - · Hit the space bar OR
  - Click on the playback controls buttons: immediately above the clip in Playlist window you will see the Playback Controls. By allowing your mouse to hover over the buttons you will see their indicated functionality: Skip or go back to Previous, Stop, Pause, Play and Skip to Next.

#### Playlist settings

To the right of the playback controls are icons for the playlist settings:

- **Chain** Clips: When this option is *enabled*, clips play one after the other. When *disabled*, the playback stops at the end of each clip.
- **Loop** Playlist: When this option is *enabled*, the playlist will immediately start again from the beginning when the last clip in the playlist has finished. When *disabled*, the playback stops at the end of the playlist.
- Cue Mode: When this option is *enabled*, and you hit the space bar, the selected clip will hold on the first frame of the clip until either the Space Bar or Play button is pressed again. At the end of the clip, the last frame is hold, until you hit the space bar again. When *disabled*, the clips start playing immediately and go black at the end of the playback.
- Alpha Key: When this option is enabled, AND in the playback preferences you
  have selected to output in ARGB, it turn on clip transparency for video pass
  through. When disabled, the keying mode is disabled.

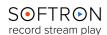

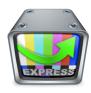

### The Time bar and scrubbing

The Time Bar at the very top of the playlist represents, in blue, the whole length of the playlist and the current position, in red the whole length of the clip and the current position. This time bar can be used to scrub through the clip. Simply hold down the cmd key, and click anywhere in the "red" time bar to jump to that position. If you then move the playhead, it will scrub.

### **Elapsed / Remaining Times**

On top of the "Time bar", you can see to the left a short "clip remaining time" info, and to the right the duration of the selected clip.

To the left and right of this Time bar, are displayed, in big, an elapsed and remaining time info. Right-click on these time info to select if you want to see the elapsed and remaining time for the clip or for the playlist.

### **Clip Inspector**

You can open the Clip Inspector by selecting the clip in the playlist and either

- Select from the menu Tools > Show Clip Inspector
- Use the keyboard shortcut cmd + i

There are a number of tabs in the Clip Inspector section:

- Attributes: allow you to set attributes for the selected clip such as the clip end behaviour (stop at end, play next clip, hold last frame, ...) or the Resize mode (Pan & Scan, Fill, Letterbox)
- **Timeline**: allow you to preview the clip, and trim it by setting in and out points. This is non-destructive and leaves the clip as is on your drive, it only starts and stops the clip at different points during playback.
- Metadata: shows the available Metadata on that clip
- **Info**: shows the basic information on the clip such as its codec, format, duration, full path, etc...

### **Supported File Types**

OnTheAir Video Express not only allows you to add movie files but also allows you to add still images and audio only files to the playlist so that these can play out as part of the playlist.

#### Setting still images duration

The default length of time that a still image will playback is 10 seconds (set in Preferences). This default duration can be changed by selecting the image and going to the inspector. Then in the "**Timeline**" section, enter a new "**Media Duration**". By entering a new value you can output the image for a period longer or shorter than the default length of time.

### **External Controls**

OnTheAir Video Express can be controlled by a third party device through GPI. If planning to use a <u>GPI Commander2</u> from Softron Media Services to provide playback commands to OnTheAir Video Express using a GPI device, (in lieu of keyboard and/or mouse) you can configure the GPI input and output actions by selecting the GPICommander icon in the preferences pane.

www.softron.tv - For our Facebook, Twitter, Skype or YouTube pages, search for: SoftronMedia

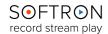

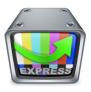

For additional external controls such as MIDI or AppleScripts, you will need to upgrade to <a href="OnTheAir Video">OnTheAir Video</a>.

## More info

There are more features and capabilities not covered in this Quick Setup. For more manuals, updates, information, video tutorials visit: <a href="http://www.softron.tv">http://www.softron.tv</a>.

You can also find more information in our Knowledge Base.